## **Steps for setting a web page on GitHub.**

The following are steps for setting up a web page on GitHub.

**Step 1**. Create a new repository and name it (suggesting first initial plus last name, e.g., chpeng)

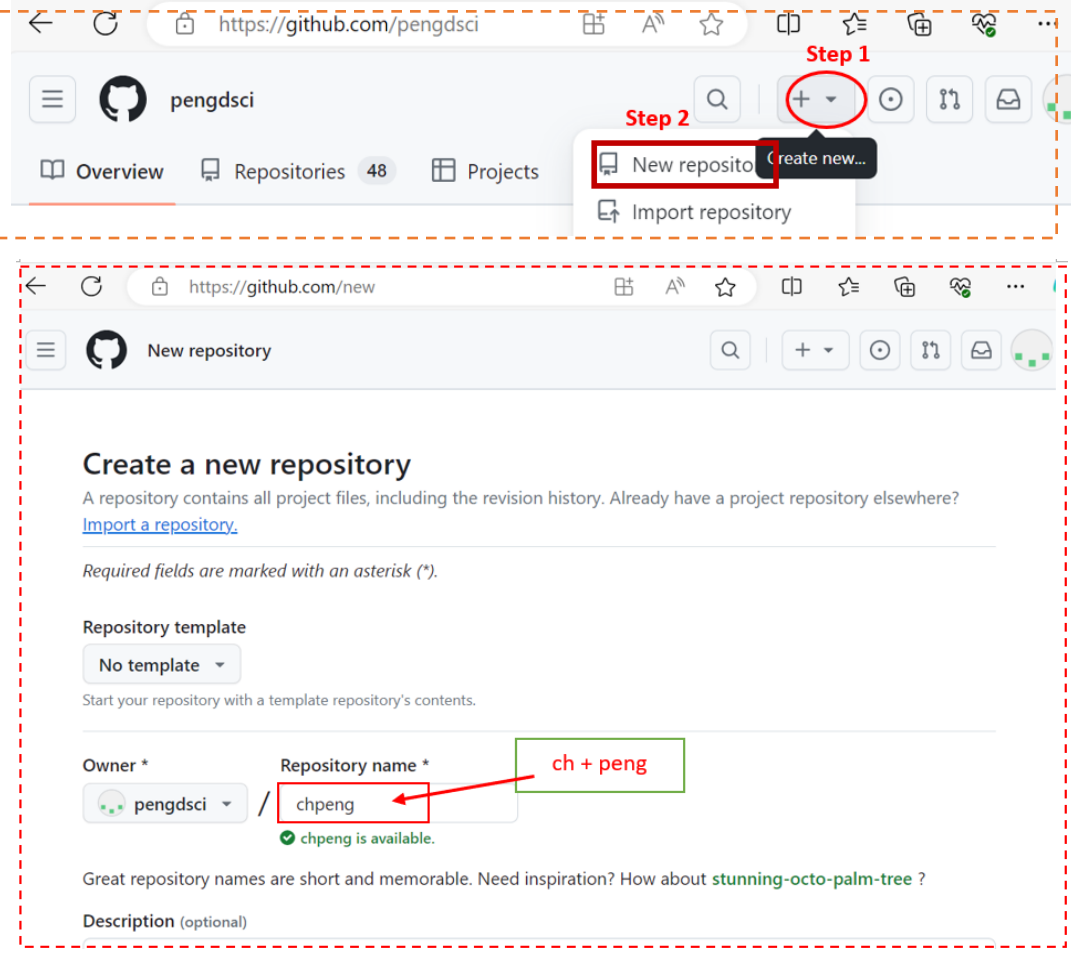

## (Assuming you have a local mirror fold that has all files used in the web page)

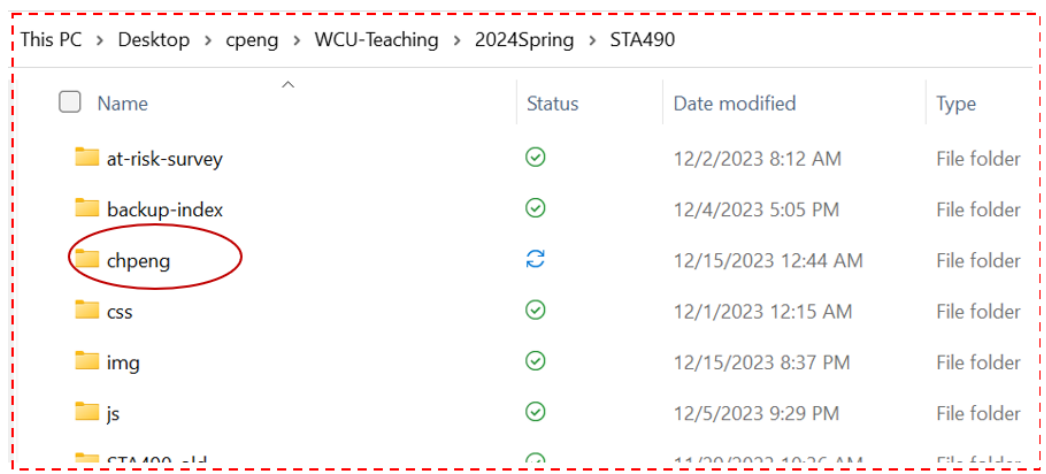

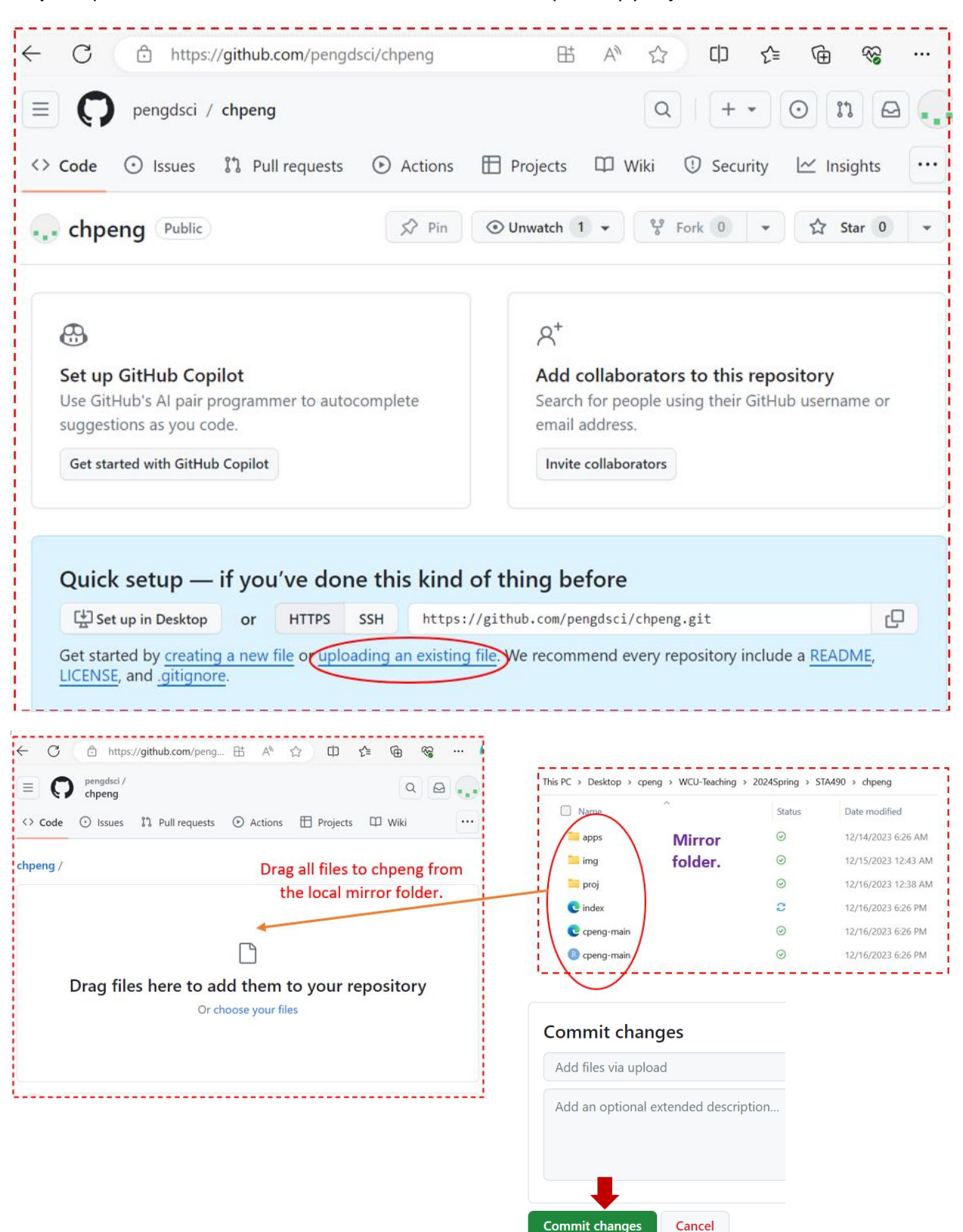

**Step 2**. Upload all files in the local mirror folder to GitHub repository you just created.

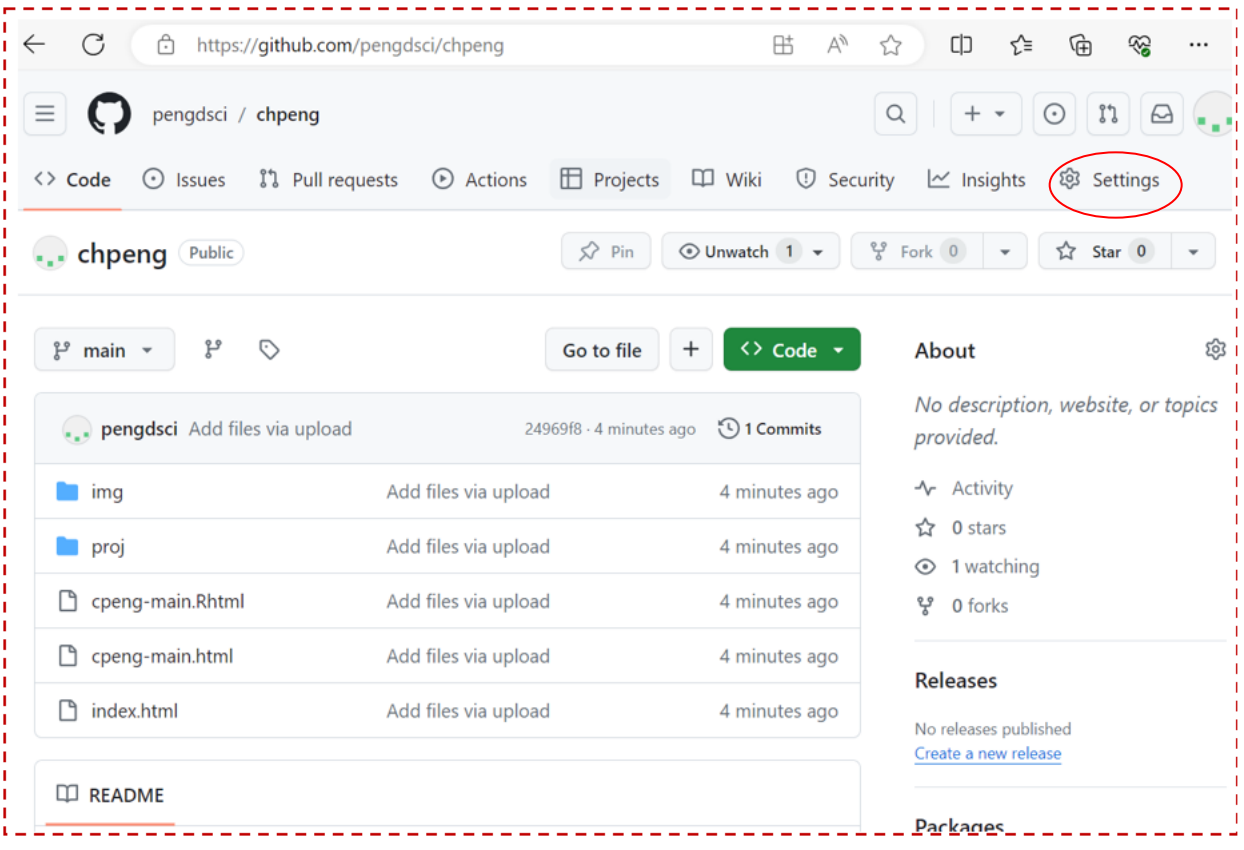

## Step 3. Configuration the web page

Click  $\circled{3}$  Settings in the above screenshot to get

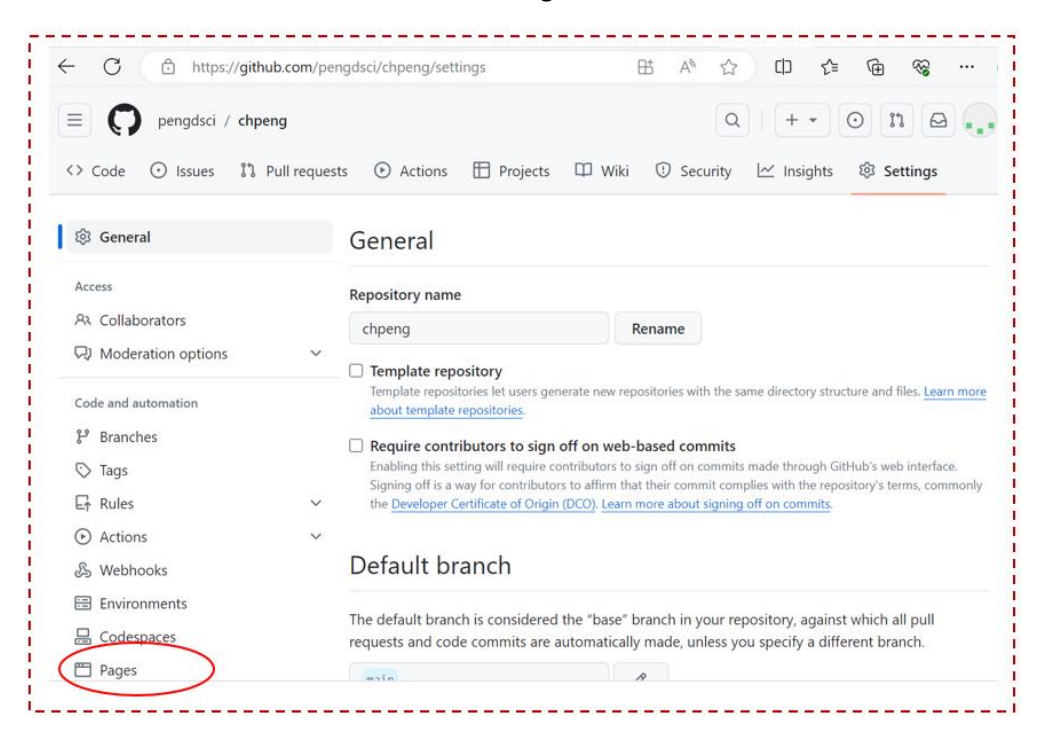

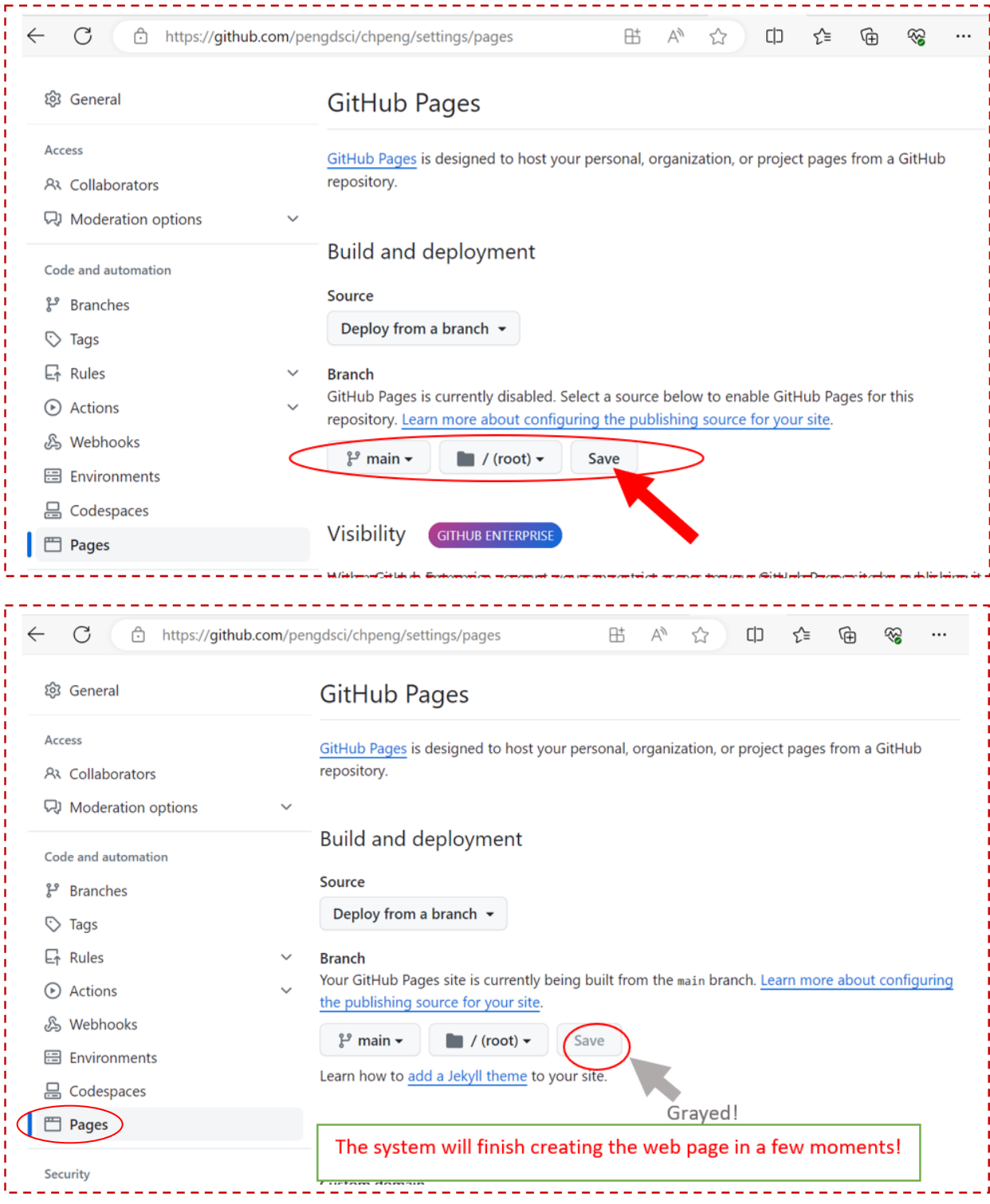

**Step 4**: Find the URL of your web page.

Click El Pages

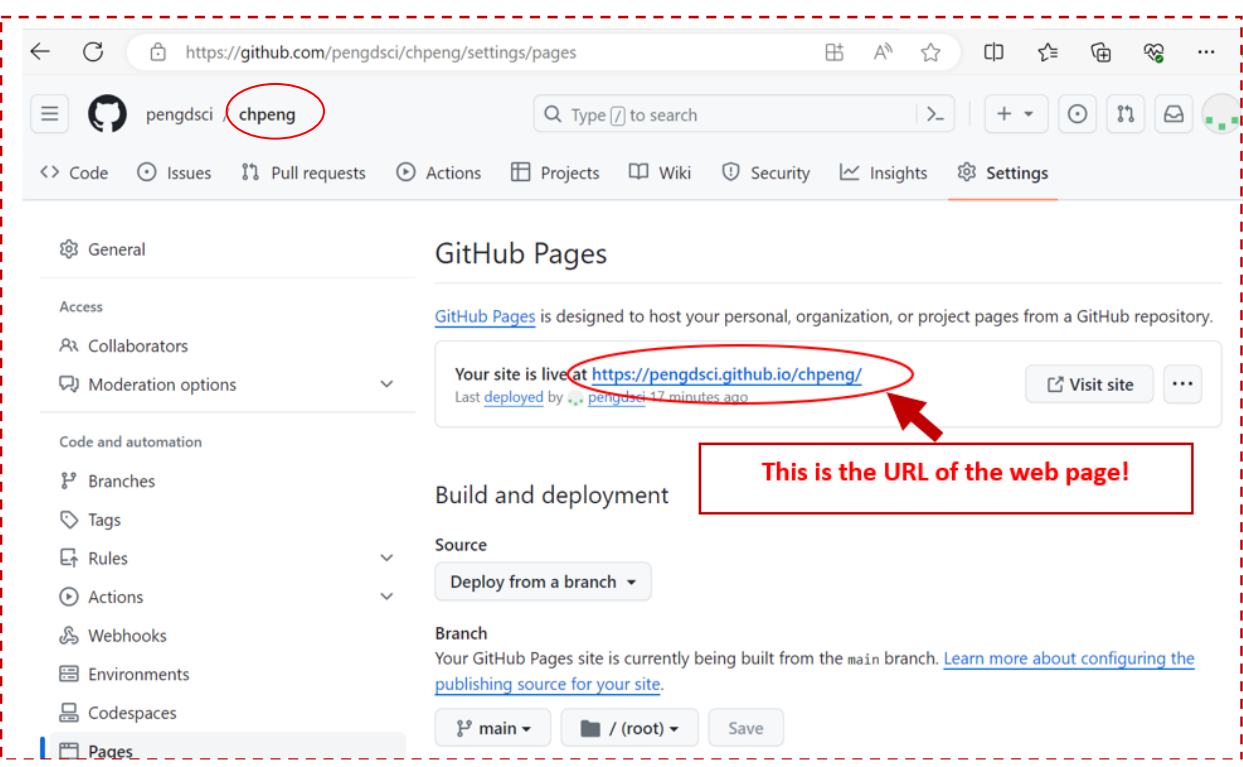

Step 5. Last step

Click the name of the web repository (see the above screenshot):  $\bigcirc$  pengdsci (chpeng)

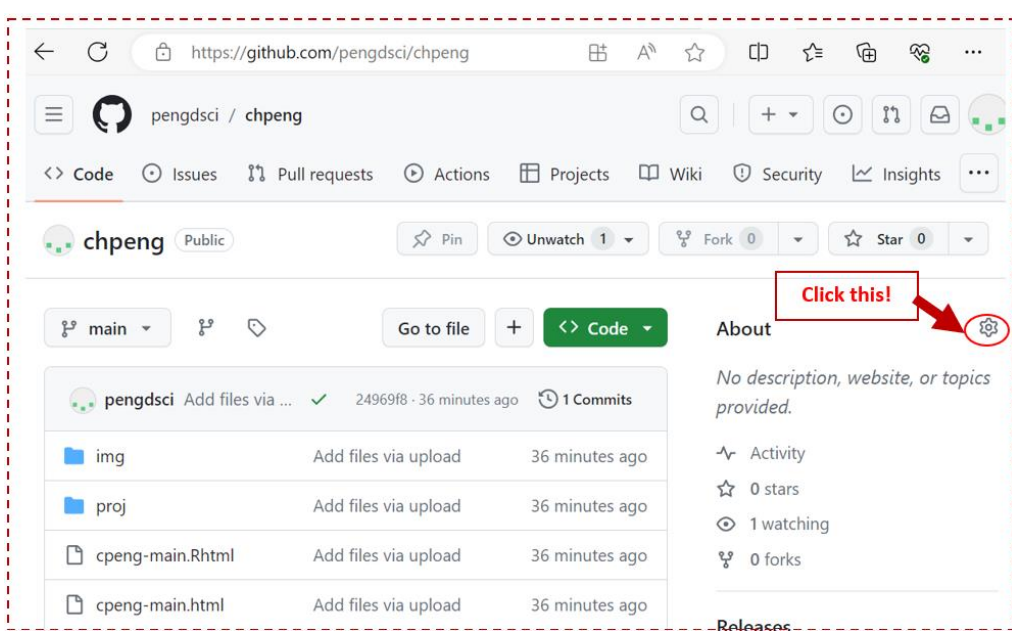

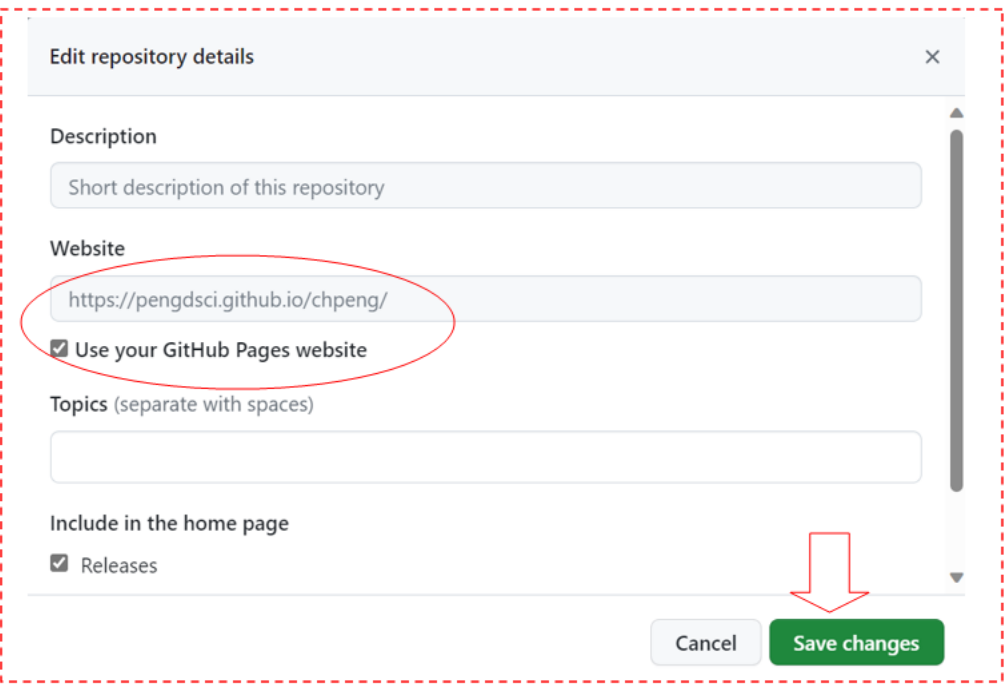

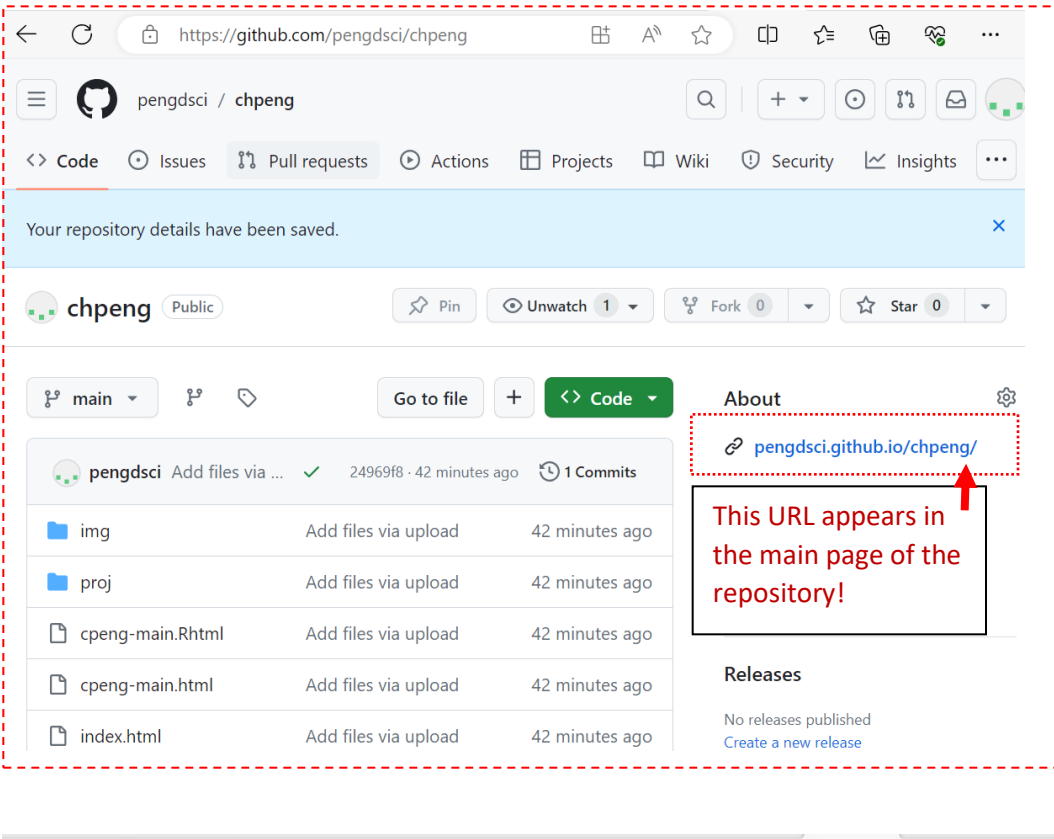

← C A https://pengdsci.github.io/chpeng/

ĩ

A ☆ 巾 ☆ 面

 $\mathcal{R}$ 

Finding the URL of Files in the repository **chpeng** or a subfolder, using the following steps: Keep in mind that the URL for **chpeng** is

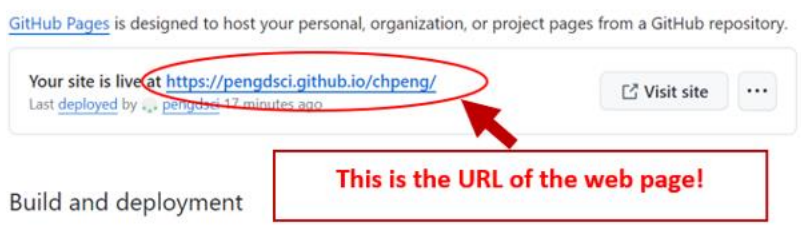

• The URL of files within chpeng can be found in the bottom box.

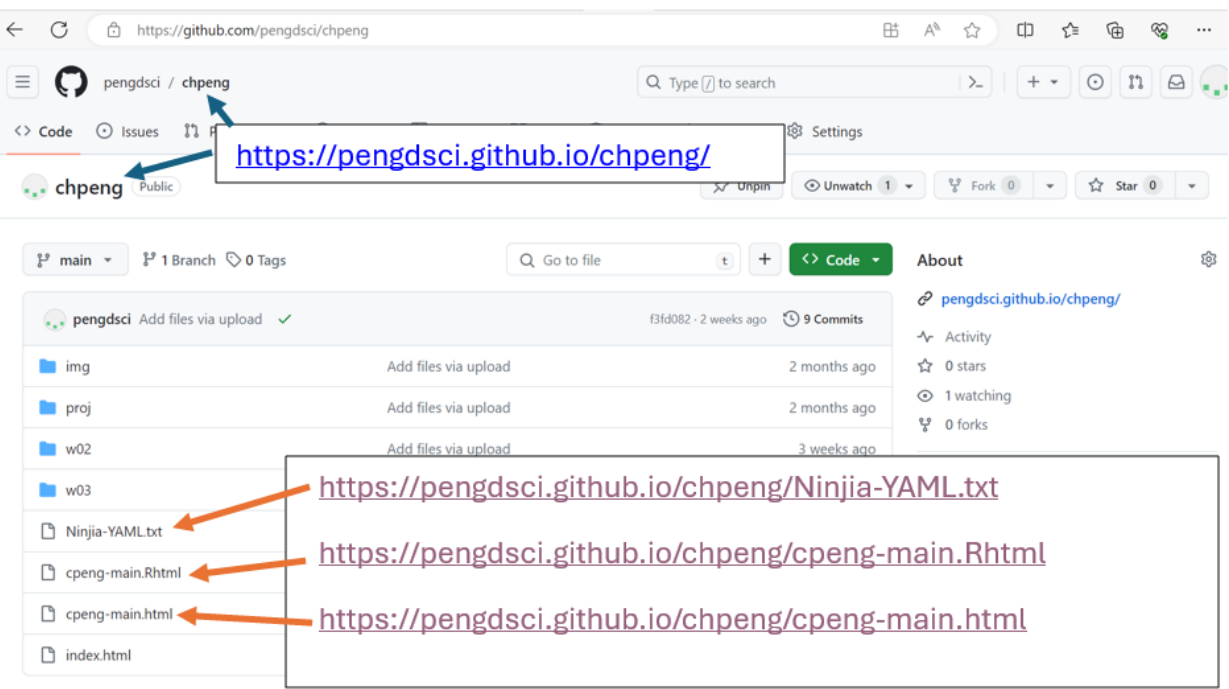

• Next, we find URLs of files within a sub-folder of **chpeng.** As an illustration, let's find the URLs of files within subfolder **w03** under folder **chpeng**.

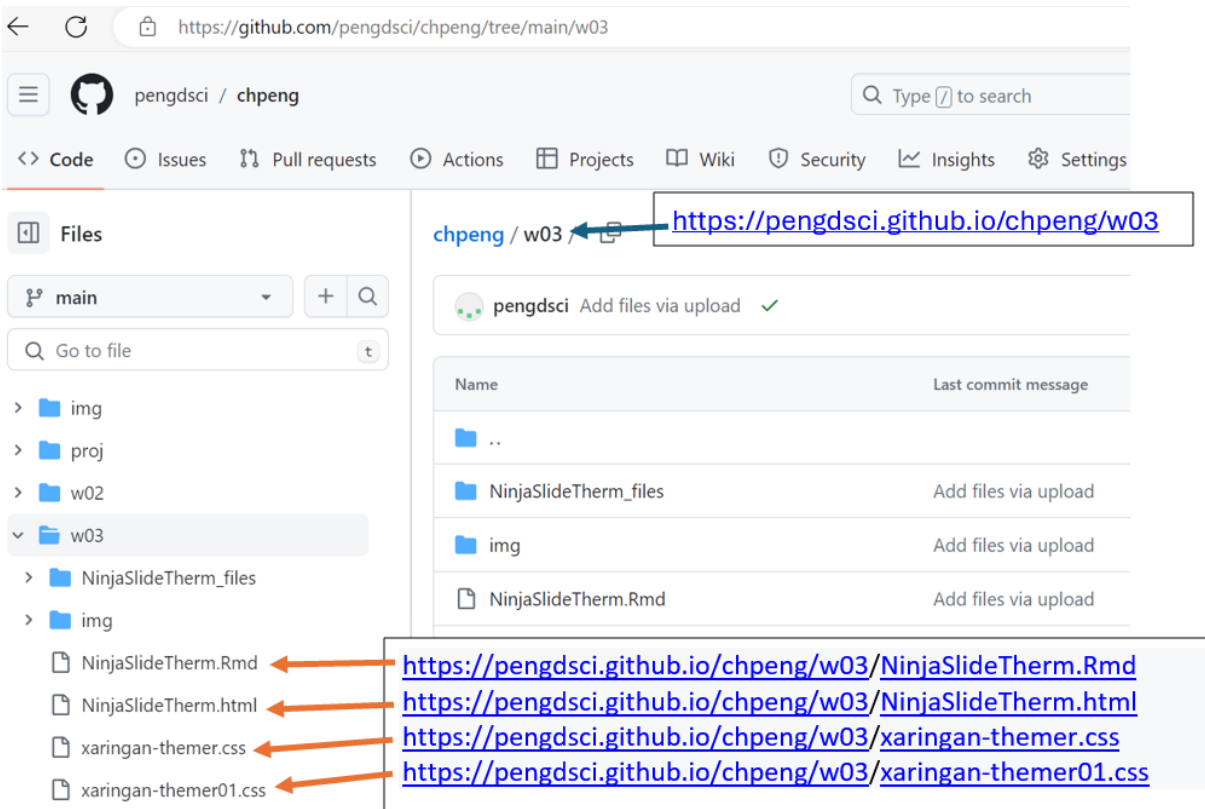

• You can follow the sample steps to find URLs of files that are in a sub-sub-folder.